## The Registry

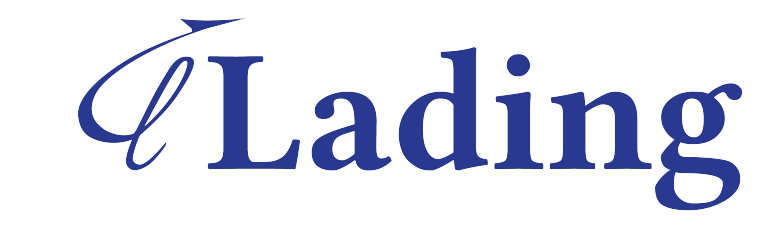

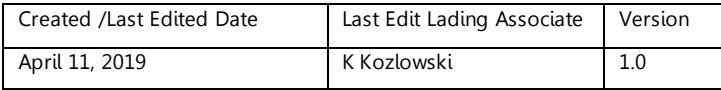

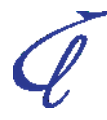

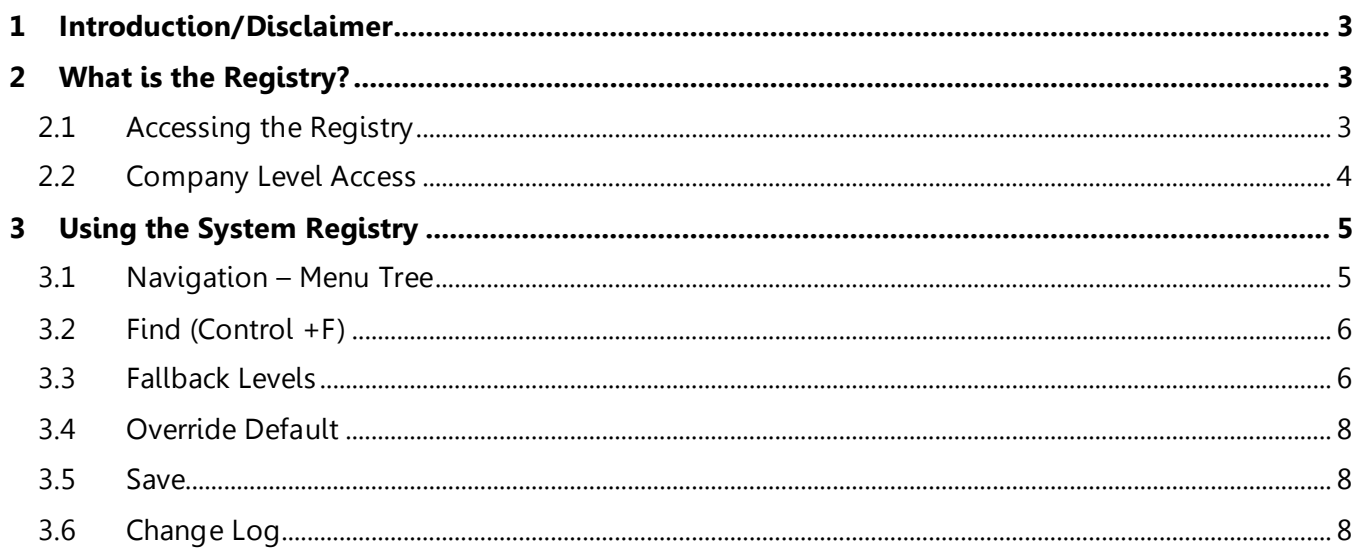

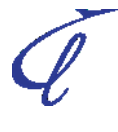

### <span id="page-2-0"></span>**1 Introduction/Disclaimer**

This process is a suggestion and may not match all/any suggestions found in WiseTech videos or provided by the WiseTech help desk. This guide is meant to enhance and condense the WiseTech Global documentation - it is not intended to be comprehensive. Refer to the individual documentation and videos on the WiseTech page for complete information from WiseTech. It is not a comprehensive guide to the Registry within CargoWise.

**For More Information**  Additional information is available in Lading Workshops, or in private sessions with your company – contact the Lading training department at [info@ladingcorporation.com/](mailto:info@ladingcorporation.com/) to schedule your session.

#### <span id="page-2-1"></span>**2 What is the Registry?**

The Registry is the backbone of the CargoWise database it determines the behavior of the database in almost everyway. By default, WiseTech configures the Registry to specifications that work for most clients in most situations….every client will need/want to tweak select aspects of the registry to allow for customization to meet select company SOPs.

#### <span id="page-2-2"></span>**2.1 Accessing the Registry**

To access the Registry, go to Maintain>System>Registry

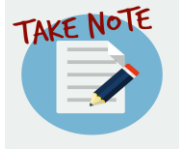

Not all users will have access to the registry

The screen below will appear:

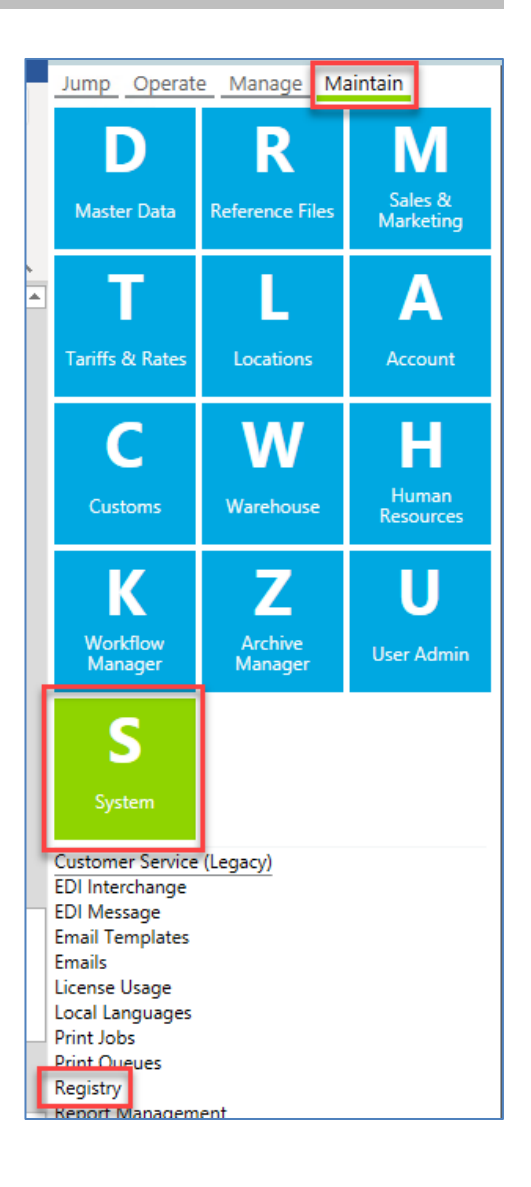

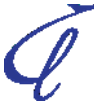

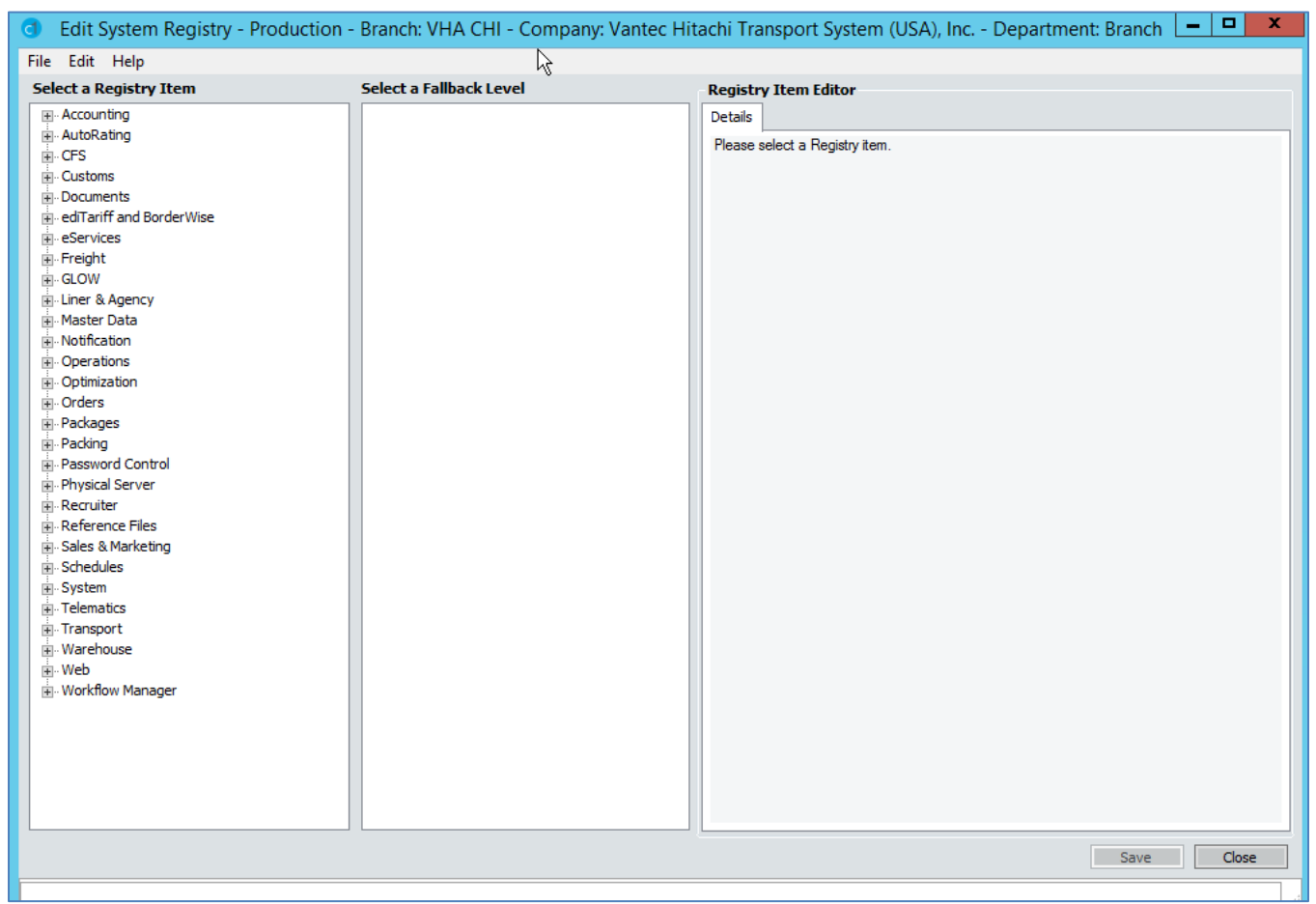

# Very<br>Important

#### <span id="page-3-0"></span>**2.2 Company Level Access**

Before editing the registry – be sure you are logged in to the proper Company – certain settings in the Registry are restricted to log in company.

## <span id="page-4-0"></span>**3 Using the System Registry**

#### <span id="page-4-1"></span>**3.1 Navigation – Menu Tree**

The Registry has multiple items which may be changed additional items can be viewed in a "tree" an Example of which is shown below:

Let's imaging we are looking to make the INCO term mandatory on all shipments…. First assume we know Shipment information is under the Freight section:

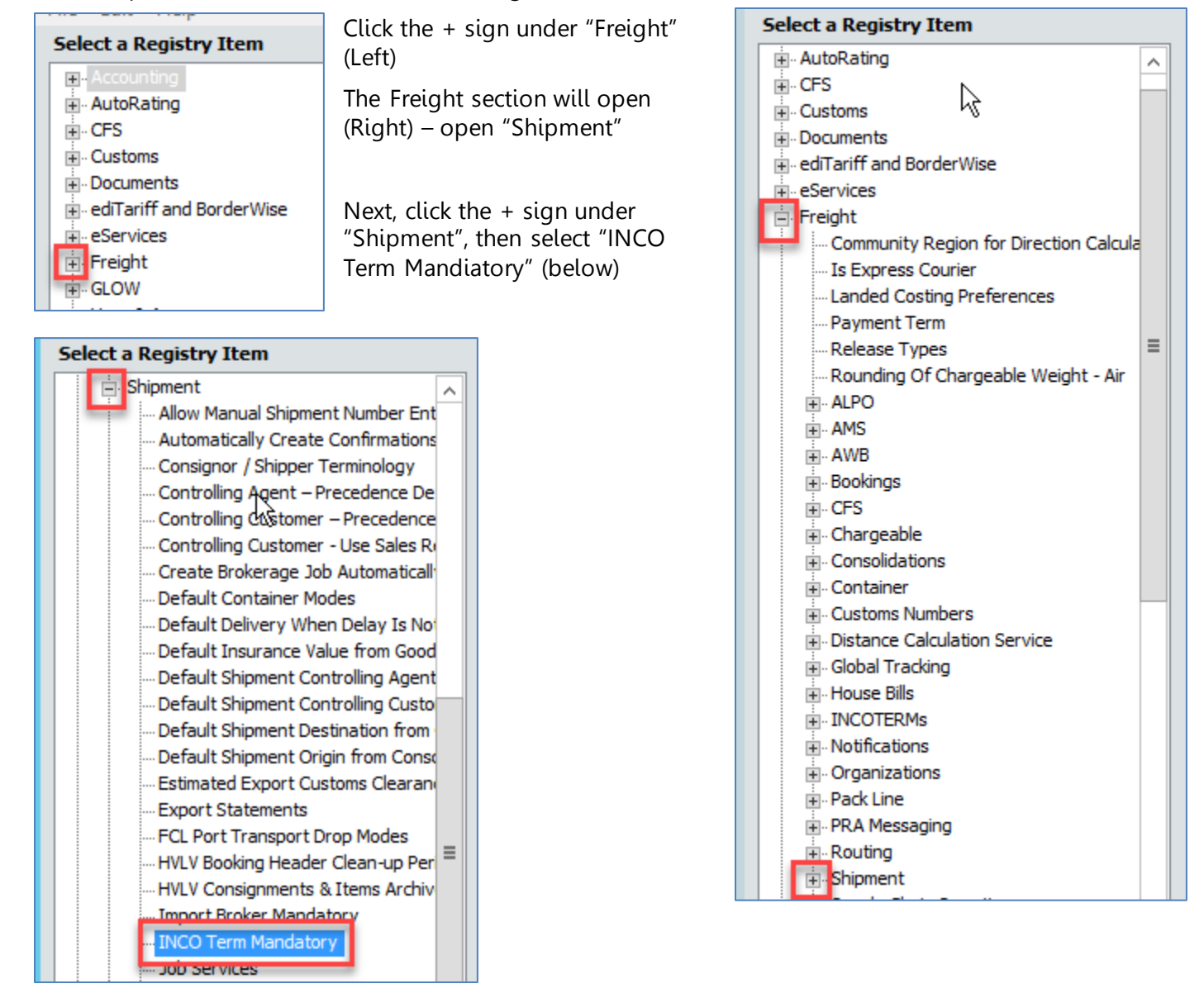

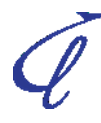

#### <span id="page-5-0"></span>**3.2 Find (Control +F)**

Alternatively, and/or if you did NOT know where Shipment information was stored – you can go to Edit>Find or click Ctrl+F on your keyboard.

A box similar to the one below will appear:

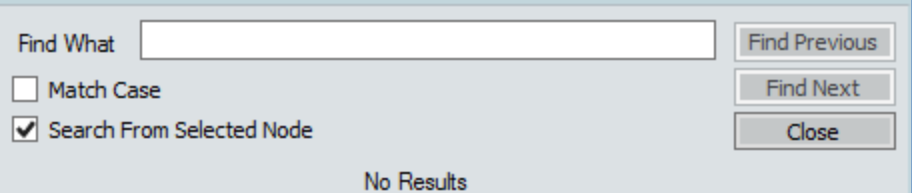

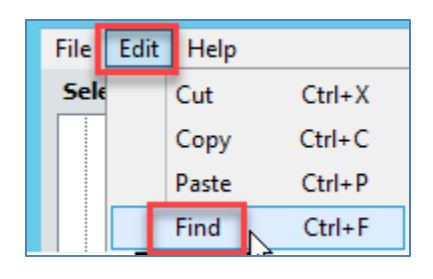

Type in a word/phrase you are looking for  $-$  the  $#$  on matches will show how many Registry Items contain your key word – hit "Find Next" and Find Previous to find the desired registry item:

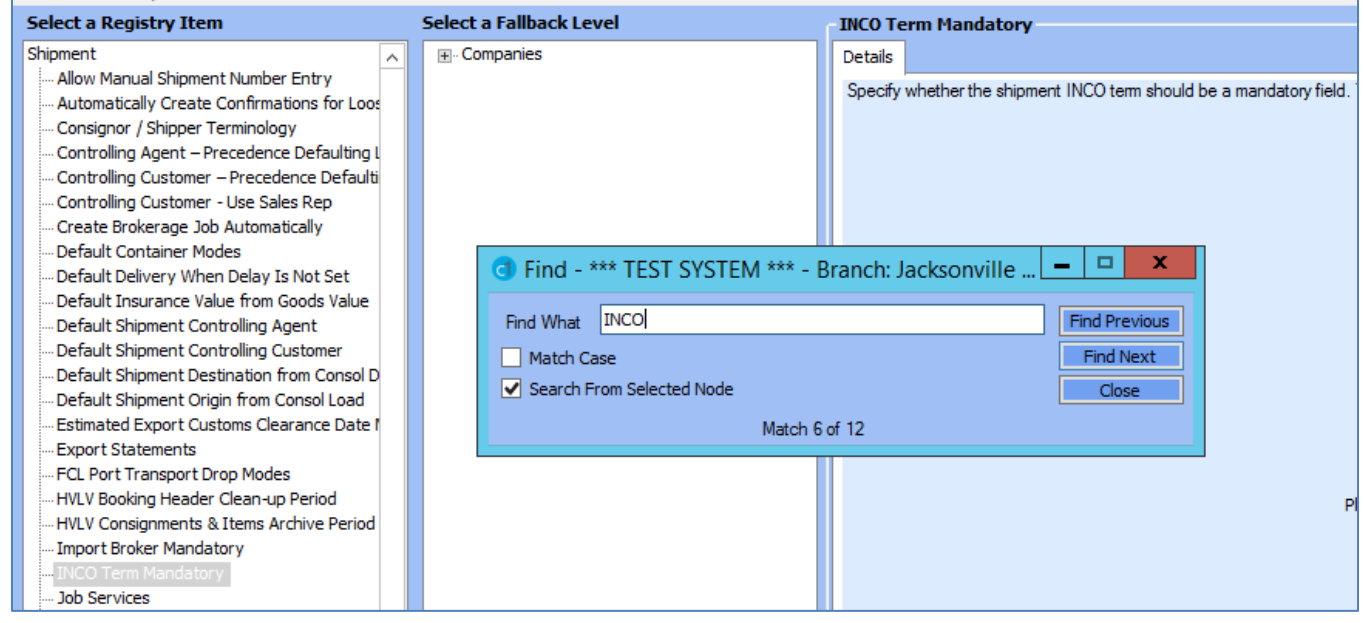

#### <span id="page-5-1"></span>**3.3 Fallback Levels**

The fallback level determines for whom the change will be applied – in the example below – the registry setting has been set for ONLY for Cartage Air Shipments in the Jacksonville Branch of the Lading Corporation.

The below is an excerpt from an old document from CargoWise, which still applies today and describes fallback levels in more detail.

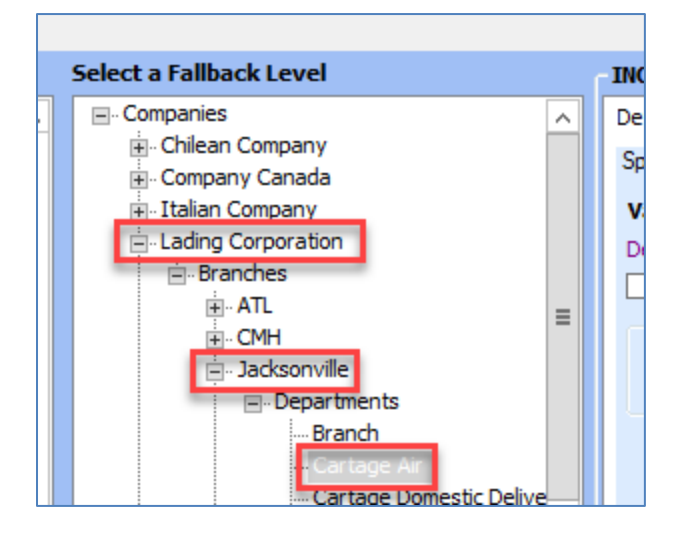

#### $2.1.1$ **REGISTRY FALLBACKS**

#### **Admin > System > Registry**

The registry provides functionality to set system defaults. When ediEnterprise is installed many of the registry items will have a default value that is appropriate for most freight forwarders, custom brokers, warehouse, etc. However the registry should be reviewed by all companies.

It is important that only system administrators and management have security access to this option as any changes will affect the behavior of ediEnterprise.

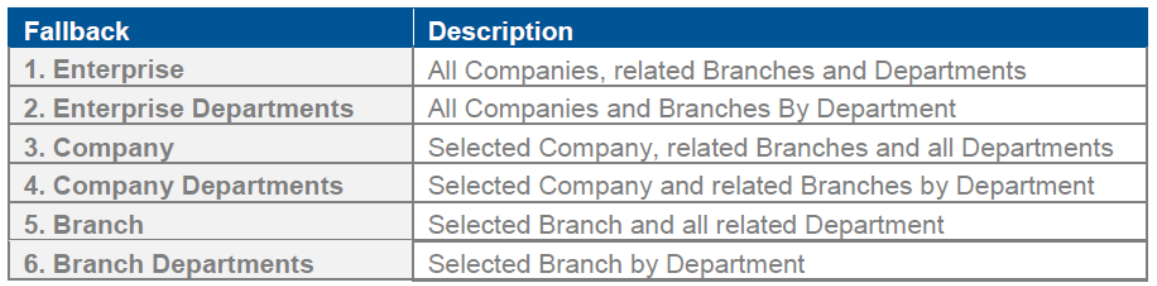

There are six fallback levels within the registry:

Some registry items can only be set at Enterprise level or at Company level. Most can be set to the lowest level.

When an ediEnterprise program references to a registry setting it will always read the lowest level setting first. If the lowest level is not set then the next level up is checked.

When setting a registry item set the default at the highest level that it can be set, the setting will automatically apply to the lower levels.

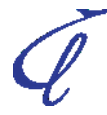

regist

#### <span id="page-7-0"></span>**3.4 Override Default**

To change a registry setting from its default setting – click the "Override Default" box, then make your changes some (right) are as simple as Yes/No others (as Below) may require more complex changes

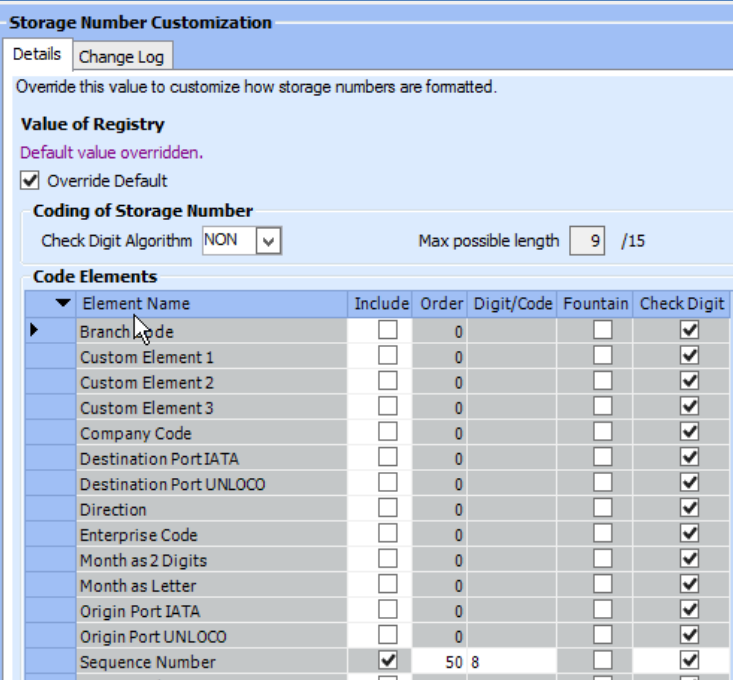

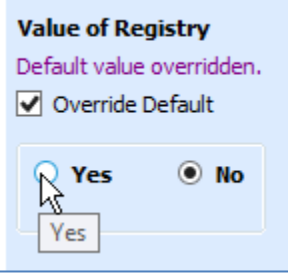

#### <span id="page-7-1"></span>**3.5 Save**

When all changes have been made, click "Save" at the bottom right – a pop up box will ask if you would like to proceed – click "Yes"

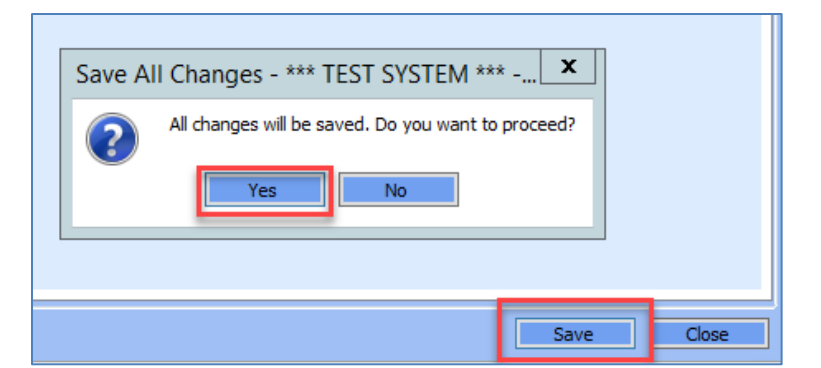

#### <span id="page-7-2"></span>**3.6 Change Log**

You may view when a line item has been changed (and by whom) by viewing the change log for each item.

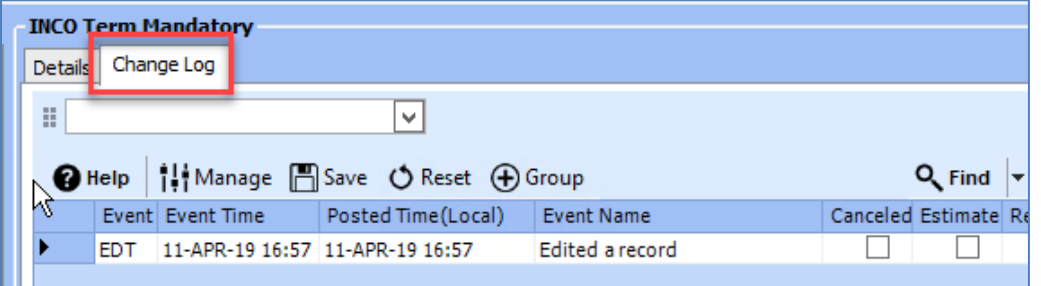

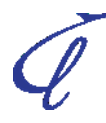